### Bidder Access Guide - How to Register for a User Account

#### Step 1: Please visit https://procurement.unido.org. Click on "Request Bidder Account".

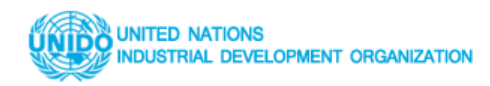

UNIDO - PROCUREMENT PORTAL @ WWW.UNIDO.ORG

# **Welcome to UNIDO Procurement Portal**

Registered bidders can access the Tender Details by clicking on the "Bidder Access" link.

If you are not a registered bidder, please register now by clicking on the "Request Bidder" Account" link.

If you are a registered bidder and have forgotten your password, you may request for a new password by clicking the "forgotten Password" link.

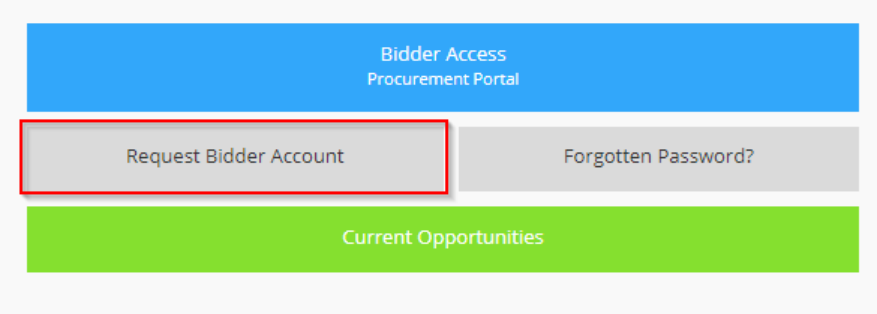

For information on how to access the e-portal, please view A Bidder's Guide to the Procurement e-portal.

## **Browser Detection**

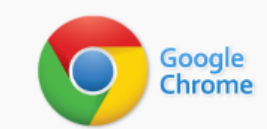

You are using Chrome 78.0.3904.97

# **Browser Plugin Detection**

Pop-up Blocker: Disabled

**Step 2: Please fill in all information where possible, especially those with a red asterisk sign (\*). Click on the**  $\Box$  **in case you do not know what to enter in the field. It will open a search function so you can search for the appropriate entry.**

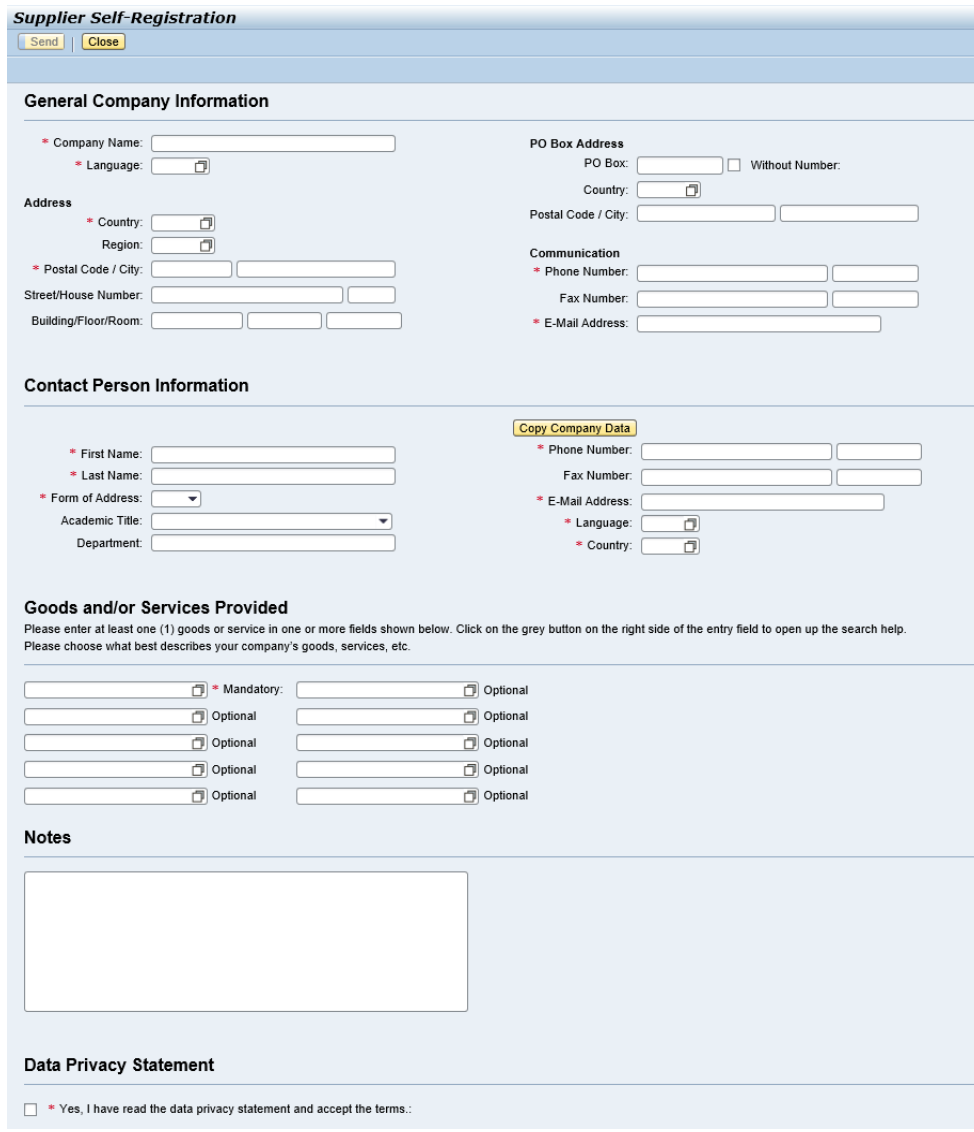

- Tip: When filling in the section "Goods and/or Services Provided", please follow the attached guide on how to do so:

#### Goods and/or Services Provided

Please enter at least one (1) goods or service in one or more fields shown below. Click on the grey button on the right side of the entry field to open up the search help. Please choose what best describes your company's goods, services, etc.

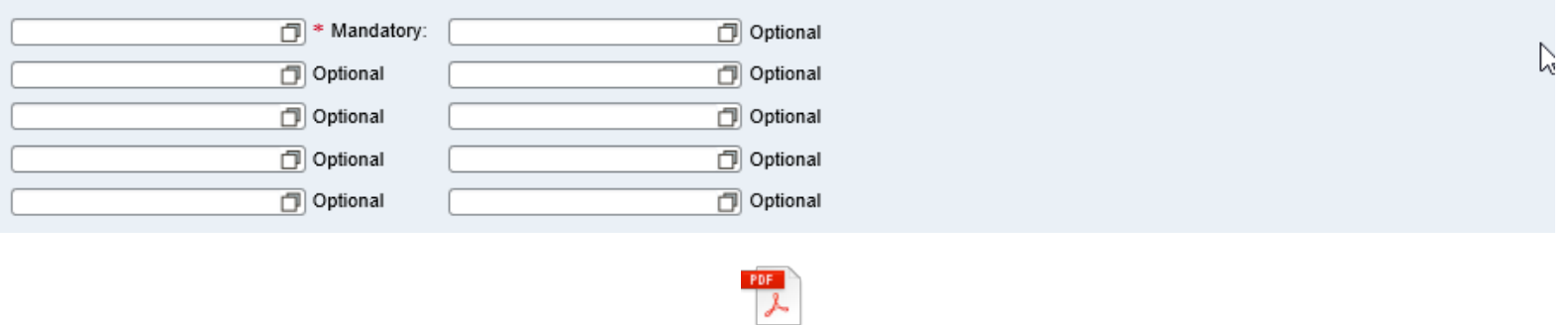

Bidder Access Guide - How to Add

**Step 3: Once all mandatory fields are entered, the "Send" button will become active. Click on it to send your request for an account directly to UNIDO. Note the below:** 

- When the "Send" button is inactive, it will look like below meaning you have not entered all mandatory information which is marked with an asterisk (\*) sign:

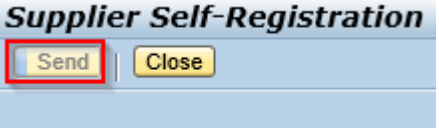

- When the "Send" button is active, you can click on it. There may be some error messages (labeled with a red symbol  $\bullet$ ) – follow the text on these messages to determine what information is missing or incompatible with our system. E.g., "Country UK is not defined":

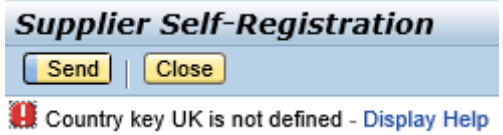

… the problem in this case is one or all of the country codes you have entered for Great Britain is wrong – it should be "GB" and not "UK" for all fields where the country is asked for:

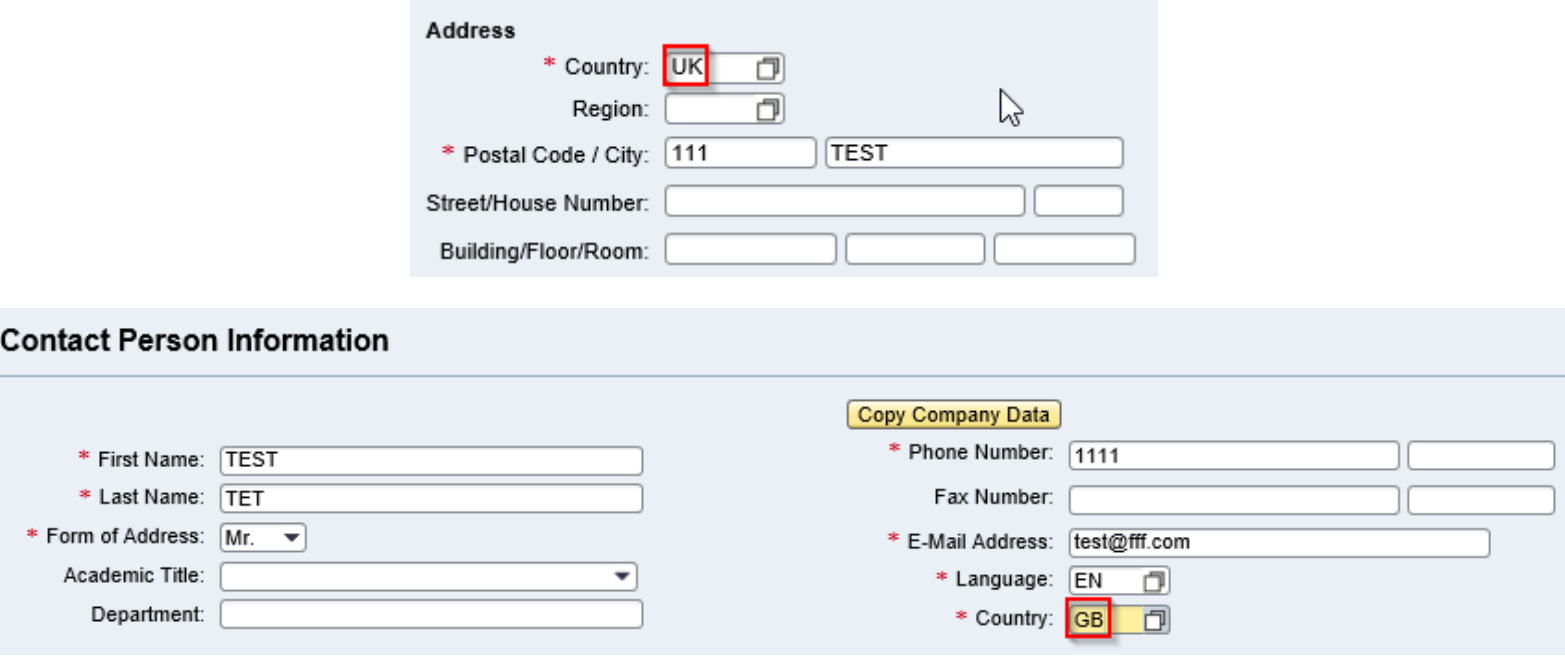

- Once you have corrected all of the errors according to the messages, click on "Send" again which should remain active:

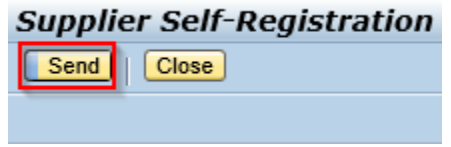

- This message should appear if the registration was successfully sent to UNIDO. Click on "Close" to close the window – no further action needed.

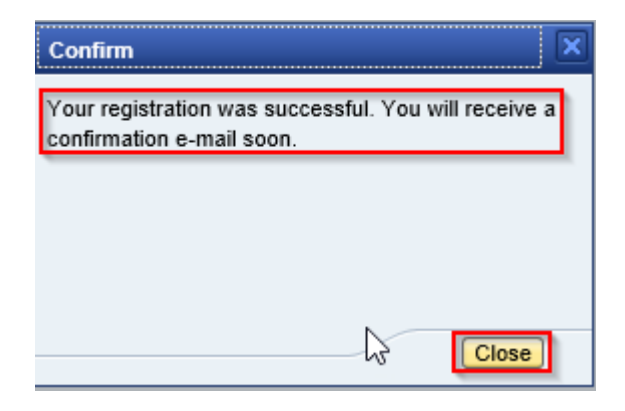

**Note:** Your request will be sent directly to UNIDO as soon as the message shown above appears. We will email you (within one [1] business day, depending on current demand) using the email address you have entered in the section "Contact Person Information", as shown below:

### **Contact Person Information**

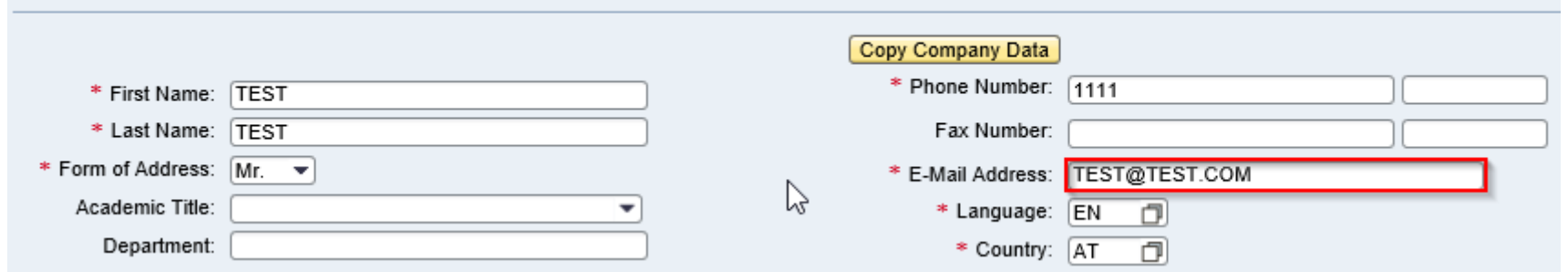

… therefore, **please ensure that the email address is entered correctly and accessible from your side; otherwise, you will not receive your account details from us**. Please also check your spam folder in case you did not receive it in your inbox. The email address we will use is [procurement@unido.org.](mailto:procurement@unido.org) In this email, you will receive further instructions on how to log in for the first time, download tender documents, and submit a proposal. If you have any inquiries regarding the creation of your user account, help in using the system, or any other technical details, you can contact us via the aforementioned email address, or call us at +43 1 26026 ext. 4608 during our

call-in times: Monday – Friday, between 9:30 – 11:30 and 14:30 – 16:30 Central European Time. We will not be able to respond during the holidays that can be found via this [link.](http://www.unis.unvienna.org/unis/en/events/calendar/un-holidays/holidays.html) If you have any inquiries regarding the content of any of our tender, please email us with the number of the tender (i.e., the tender number starting with 700000<sub>---</sub>) which we will then forward to the procurement official responsible for the tender.